## • **NEUE SPRACHEN**

Die Display-App ist nun neben Deutsch und Englisch auch in Spanisch, Italienisch und Tschechisch nutzbar

#### • **NEUER NEBENSENSOR**

Es ist nun ein weiterer Nebensensor verfügbar. Der 1. Nebensensor ist wie bisher über die Seite 4 aufrufbar und konfigurierbar. In der Titelleiste steht dort "*Nebensensoren (1) zuweisen*".

Den 2. Nebensensor erreicht man, indem man zuerst die Seite 4 und anschließend die Seite 2 aufruft. In der Titelleiste steht nun "Nebensensoren (2) zuweisen".

Anschließend muss der 2. Nebensensor noch auf Seite 1 bei "*Nebensensor 2 (Taste 4/2)*" zugewiesen werden.

#### • **FLUGZEIT ANHALTEN**

Damit ist es möglich, die Flugzeit manuell durch einen Schalter oder auch dynamisch (z.B. durch einen logischen Schalter, Sensor, Sprachkommando, LUA-Anwendung usw.) zu stoppen bzw. wieder zu starten.

## • **AUSGABE MINIMAL- UND MAXIMALWERTE EINES SENSORS**

#### **Auswahl des Sensor Wertes:**

hier den Sensor wählen, für welchen die Ansage ausgegeben werden soll

#### **Max Ansage Schalter:**

hier den Schalter zuweisen, welcher beim Betätigen den Maximalwert des Sensors ausgeben soll

#### **Min Ansage Schalter:**

hier den Schalter zuweisen, welcher beim Betätigen den Minimalwert des Sensors ausgeben soll

#### **Reset der Min & Max:**

hier den Schalter zuweisen, mit welchem beim Betätigen der Minimalwert und Maximalwert gelöscht werden soll

#### • **NEUE AKKU-DARSTELLUNG**

Das Akku-Symbol in der Mitte der Display-Anzeige wurde nun grafisch als PNG-Datei hinterlegt. Je nachdem, welches Farbprofil bei "Modellwahl/-Modifikation -> Modellbild & Farbgebung" gewählt wurde, erscheint das Akkusymbol nun mit einem dunklen oder hellem Design.

**TIPP:** *wenn man von einem dunklen zu einem hellen Farbprofil (oder umgekehrt) wechselt, dann erscheint das neue Akku-Symbol entweder erst nach einem Neustart des Senders oder mit folgendem Trick:* 

*- Power-Taste einmal drücken; das Display fragt "Wirklich abschalten?"*

*- die Taste NEIN drücken; das LUA-Display wird dadurch neu eingelesen und das richtige Akku-Symbol erscheint :-)*

*Falls keines der beiden Akku-Symbole (battery\_light.png bzw. battery\_dark.png) auf dem Sender unter /Apps/Display/ abgelegt wurde, so erscheint automatisch die bisherige (alte) Akkuanzeige.*

Zudem stehen weitere Varianten der Akku-Symbole zur Verfügung. Diese befinden sich in der ZIP-Datei "nicht im Sender.zip" im Ordner "Akkus Battery Symbole". Dort befinden sich weitere Unterordner und beinhalten je ein Symbol für das helle und das dunkle Farbprofil.

Der Inhalt des jeweiligen Unterordners (*battery\_light.png* & *battery\_dark.png*) muss in den Ordner */Apps/Display/* kopiert werden. Die dort bereits befindlichen Akku-Symbole werden somit durch die neuen ersetzt.

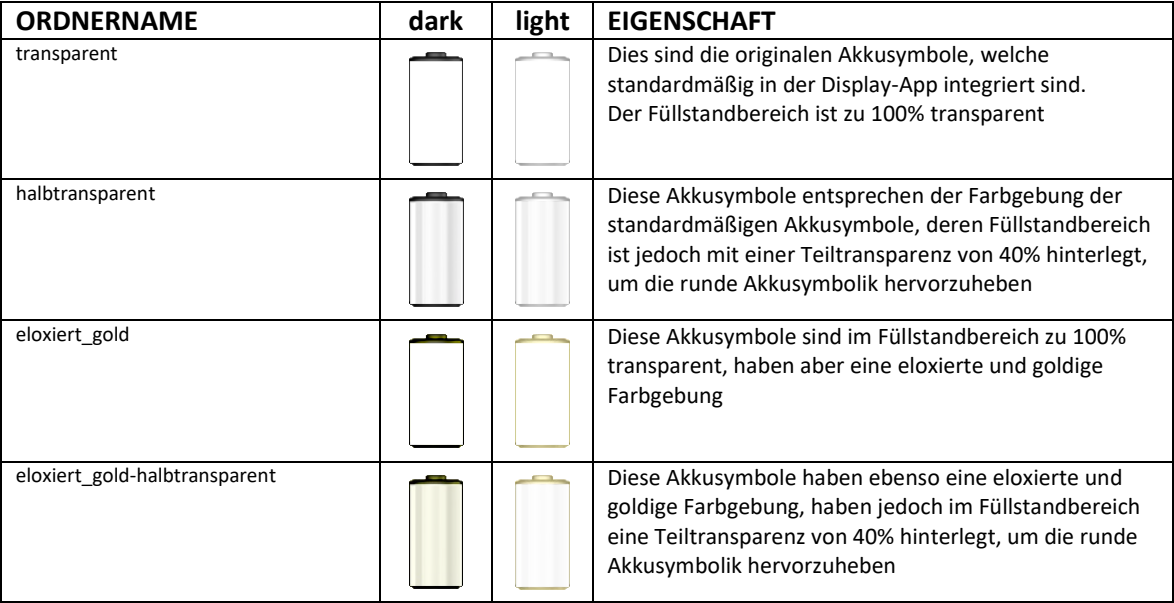

Folgende Unterordner sind enthalten:

**INFO:** *Aufgrund der derzeit begrenzten LUA-Programmiermöglichkeiten erscheint die grün-rote Farbgebung der Füllstands-Anzeige bei Verwendung der halbtransparenten Akkusymbole etwas abgeschwächt, da diese mit dem Akkusymbol überlagert wird.*

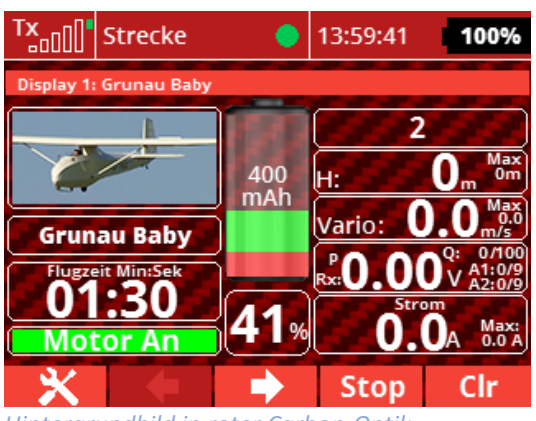

*Hintergrundbild in roter Carbon-Optik*

**TIPP:** *Besitzt Ihr Jeti-Sender den Menüpunkt "Modellwahl/-Modifikation -> Modellbild & Farbgebung", so kann jedem Modell ein eigenes Hintergrundbild zugewiesen werden. In der Display-App 3.2 haben wir einige coole Hintergrundbilder in Carbon-Optik für euch erstellt. Diese sind in der ZIP-Datei "nicht im Sender.zip*<sup>"</sup>der Display-App im Ordner "Img" *abgelegt.*

*Einfach die Bilder aus dem "Img"-Ordner der Zip-Datei in den "Img"-Ordner des Jeti-Senders kopieren. Anschließend über "Modellwahl/-Modifikation -> Modellbild & Farbgebung" bei "Hintergrund -> Bildauswahl" eines der Hintergrundbilder (z.B. carbon1.jpg) auswählen. Über "Transparenz" kann das Hintergrundbild noch dem eigenen Empfinden nach korrigiert werden. Einfach mal ausprobieren* 

# • **NEUE HÖHENANSAGE**

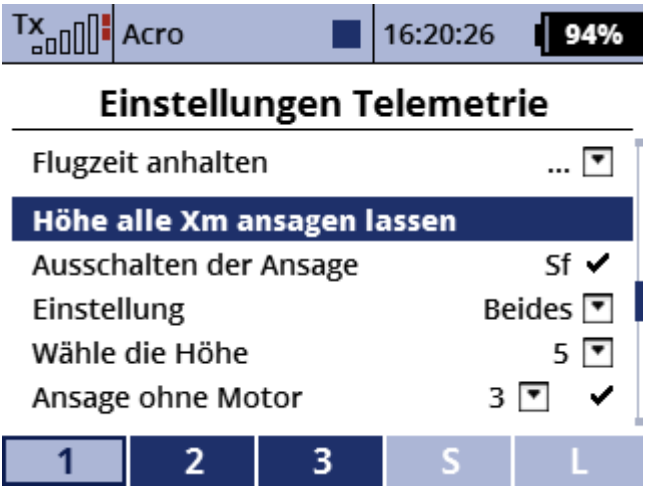

Bei Verwendung eines Höhensensors ist es nun möglich, die aktuelle Höhe des Modells alle x Meter ansagen zu lassen. Die Höhenintervalle sind von 1 bis 200 Meter frei wählbar.

Ebenso kann man wählen, ob die Ansage nur beim Steigen, beim Sinken oder bei beiden Gegebenheiten ausgegeben wird.

Zudem ist es möglich, die Höhenansage automatisch zu deaktivieren, sofern man mit Hilfe des Motors an Höhe gewinnt.

#### **Ausschalten der Ansage:**

Hier muss ein Schalter zugewiesen werden, damit die Höhenansage grundsätzlich aktiviert wird. Über diesen Schalter kann man die Höhenansage dann später im Flug natürlich auch jederzeit wieder aktivieren bzw. deaktivieren.

#### **Einstellung:**

Hier wählen, ob die Ansage nur beim Steigen, beim Sinken oder bei Beidem ausgegeben wird.

#### **Wähle die Höhe:**

Hier das Höhenintervall von 1 bis 200 eingeben. Wird hier z.B. 5 eingegeben, so erfolgt eine Sprachansage alle 5 Meter.

**TIPP:** *- Wurde bei "Einstellung" Steigen gewählt, so werden nur die dazugewonnenen Höhenmeter beim Steigen ausgegeben. Es erfolgt also die Ausgabe bei 5, 10, 15, 20 Meter usw.*

*- Wurde bei "Einstellung" Sinken gewählt, so werden nur die abgebauten Höhenmeter ausgegeben, also nur sobald sich das Modell im Sinken befindet. Hat das Modell z.B. eine Höhe von 84 Metern erreicht, erfolgt die Ausgabe erst im Abstieg bei 80, 75, 70, 65 Metern usw.*

*- Wurde bei "Einstellung" Beides gewählt, so werden die Höhenmeter immer ausgegeben, also sowohl beim Steigen als auch beim Sinken. Es erfolgt also die Ausgabe bei 5, 10, 15, 20, 15, 10, 5 Metern, wenn das Modell z.B. bis auf eine Höhe von 23 Metern steigt.*

## **ANSAGE OHNE MOTOR**

Wird diese Funktion aktiviert, so erfolgt keine Höhenansage sofern ein Motor zur Höhengewinnung genutzt wird.

Dazu wird als "Schalter" ein Schwellenwert in Ampere eingegeben. Diesen Schwellenwert kann man hier als Zahl von 1 bis 99 frei wählen und entspricht der Ampere des Motorverbrauchs.

Überschreitet der Verbrauch des Motors nun diesen eingestellten Wert, so wird solange keine Höhe mehr angesagt, bis sich der Verbrauch des Motors wieder unter diesem Bereich befindet. Diese Funktion ist z.B. sehr angenehm bei Elektro-Seglern, wo man vielleicht mal schnell an Höhe gewinnen will indem man den Motor nutzt, dafür aber keine Höhenansage benötigt.

## • **FLUGANZAHL**

Diese Funktion ist schon seit der vorherigen Version enthalten, wird aber aufgrund einiger Unklarheiten hier nochmals erklärt.

#### **Reset Fluganzahl:**

Im linken Feld die gewünschte Zahl eingeben (von 0 bis 999). Dies ist die Zahl an Flügen, welche mit dem Modell schon vor der Nutzung dieser Display-App gemacht wurden.

Hat man sich also z.B. 55 Flüge notiert und möchte, dass der Flugzähler ab dem nächsten Flug bei 55 startet, so gibt man in dieses Feld 55 ein.

Rechts von diesem Feld muss nun ein Schalter zugewiesen werden, mit welchem man nun diese Zahl an die App "übergibt". Nachdem dieser Schalter zugewiesen wurde muss er mindestens einmal betätigt werden, damit die Zahl an die App übergeben und gespeichert wird. Nun kann man den zugewiesenen Schalter wieder löschen und im linken Feld die Zahl auf 0 stellen, um ein versehentliches Zurücksetzen des Flugzählers auf 55 bzw. 0 zu vermeiden.

## **Schalter für Fluganzahl:**

Hier kann man einen Schalter zuweisen, um den automatischen Flugzähler grundsätzlich zu aktivieren bzw. zu deaktivieren (z.B. beim Testen in der Werkstatt). Erscheint hier das Symbol X, so werden die Flüge nicht gezählt, bei einem√werden die Flüge gezählt.

**INFO:** *Der automatische Flugzähler wird über das Antennensignal des Jeti-Empfängers ausgelöst. Verwendet man im Modell anstelle eines Jeti-Empfängers einen Empfänger eines Drittherstellers (z.B. Spektrum), welcher direkt über das PPM-Signal des Jeti-Senders (interne PPM-Buchse bzw. PPM-Jack) angesteuert wird, so kann die Fernsteuerung diesen Empfänger nicht erkennen. Folge dessen wird auch kein Flug gezählt.*

**TIPP:** *Sollen auch die Flüge mit diesen Modellen automatisch gezählt werden, so kann man z.B. als Empfänger einen Rsat2 oder anderen Jeti-Empfänger nutzen, welcher das PPM-Signal ausgibt. Das PPM-Signal des Jeti-Empfängers speist man nun in das Sendemodul des Drittherstellers (z.B. Spektrum) ein. Somit erhält der Jeti-Sender ein gültiges Empfängersignal des Jeti-Empfängers und der Flug wird automatisch gezählt.*

# • **CALCA APP – AKKUKAPAZITÄTSANZEIGE AUCH OHNE SENSOR**

Nun ist es auch möglich, die CalCa-App (Calculated Capacity von Walter) zusammen mit der Display-App zu nutzen. Dies ist für all jene Modelle interessant, welche keinen Sensor zur Erfassung des Antriebsverbrauches (z.B. MUI, MuLi usw.) oder keinen Sensor für die Tankfüllung verbaut haben.

Zur Nutzung muss somit sowohl die Display-App als auch die CalCa-App für Elektromodelle bzw. die CalCa-App für Verbrennermodelle im Modellspeicher aktiv sein.

**INFO:** *Sowohl die CalCa-App für Elektro (CalCa-Elec.zip) als auch die CalCa-App für Verbrenner (CalCa-Gas.zip) ist in der ZIP-Datei der Display-App Version 3.2 enthalten. Deren Inhalt muss so wie jener der Display-App in den Ordner /Apps auf den Sender kopiert werden.*

*Wird die CalCa-App nur für Elektromodelle verwendet, so muss die CalCa-App für Verbrennermodelle nicht auf den Sender kopiert werden.*

*Wird die CalCa-App nur für Verbrennermodelle verwendet, so muss die CalCa-App für Elektromodelle nicht auf den Sender kopiert werden.*

Alle Einstellungen, Werte usw. werden grundsätzlich in der CalCa-App eingegeben. Damit am Display das Akku-Symbol samt Verbrauch in % angezeigt wird, muss in der Display-App auf Seite 2 bei den Positionen "*Mitte (Fenster x)*" jeweils folgender Wert zugewiesen werden: "CalCa Akku" und "CalCa %".

Für Verbrennermodelle erfolgt die Einstellung sinngemäß, jedoch werden auf Seite 2 bei den Positionen "Mitte (Fenster x)" jeweils folgende Werte zugewiesen: "**CalCa Tank**" und "**CalCa T. %**".

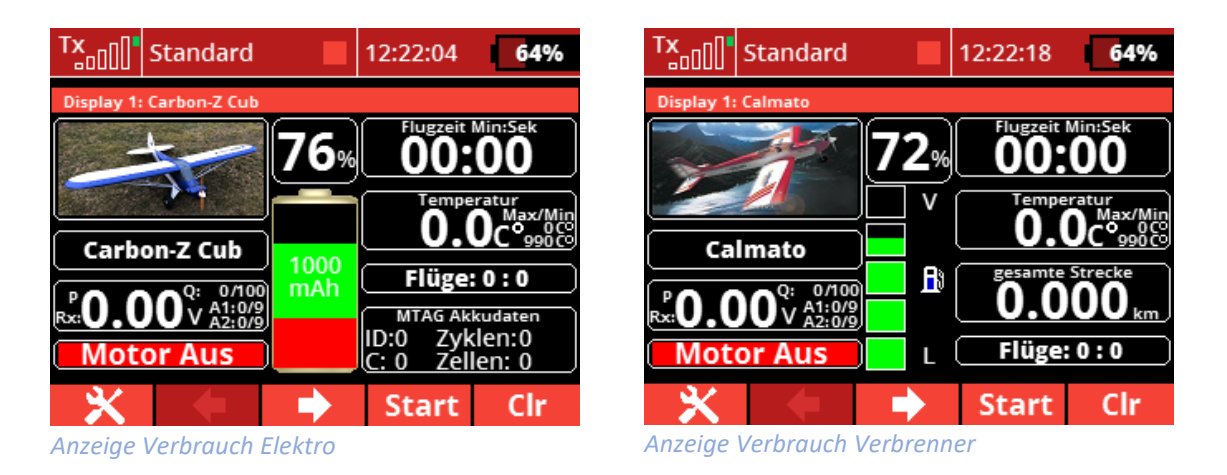

**TIPP:** *Eine detaillierte Beschreibung der CalCa-App findet man auf der Webseite von Walter[: http://swiss](http://swiss-aerodesign.com/calculated-capacity.html)[aerodesign.com/calculated-capacity.html](http://swiss-aerodesign.com/calculated-capacity.html)*

## • **ANZEIGE RELATIVE UND ABSOLUTE HÖHE**

Die Anzeige der relativen und absoluten Höhe wurde grafisch optimiert, sodass sich nun auch Werte ab 1000 Meter nicht mit der Bezeichnung H bzw. A/H überlappen.

## **FLUGPHASEN STELLUNG (ehemals "Schalter Stellung Assist")**

Da der Assist-Status nun direkt aus dem Assist-Empfänger ausgelesen wird, kann die bis zur Version 3.1 vorhandene Funktion "*Schalter Stellung (ASSIST)*" nun für die Anzeige der Flugphasenstellung genutzt werden.

 $\frac{f}{f}$ <sub>nn</sub> $\left\| \cdot \right\|$  Thermik 6:54:59  $\frac{f}{f}$ <sub>nn</sub> $\left\| \cdot \right\|$  Thermik 6:57:43 100% 100% **Einstellungen Telemetrie Einstellungen Telemetrie** Vibration Motor Überwachung Vibration Motor Überwachung ✓ VIN vion Counter, Akku% & Tank% VIN Yion Counter, Akku% & Tank% ں J **Schalter Stellung (Assist)**  $SI$ **Flugphasen Stellung**  $SI$ **Timer Timer** Countdown Min:Sek  $10$   $\boxed{7}$   $0$   $\boxed{7}$ Countdown Min:Sek  $10$   $\boxed{ }$  0  $\boxed{ }$ Sound für Timer Sound für Timer ◚ ≂  $\overline{2}$  $\overline{2}$  $\mathbf{1}$ 3  $\overline{\phantom{a}}$ 1 з *Anzeige bis Version 3.1 Anzeige ab Version 3.2*

Demzufolge wurde diese Funktion nun in "Flugphasen Stellung" abgeändert.

Die Anzeige der Flugphasen (1, 2, 3) kann somit auf dem Display ausgegeben werden. Natürlich kann die Beschriftung der Flugphasen (1, 2, 3) auch nach eigenem Ermessen geändert und so für eigene/andere Zwecke genutzt werden, z.B. "Fahrwerk aus", "Luke geöffnet" usw.

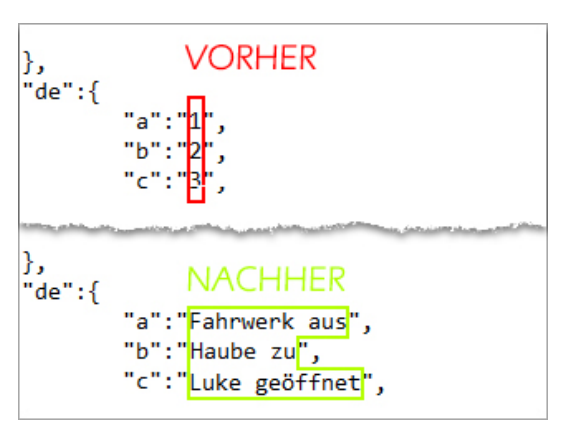

*Eintrag in der Display.jsn*

**TIPP:** *- Um die Beschriftung dieser Anzeige (1, 2, 3) nach eigenem Ermessen zu ändern, öffnen Sie mit einem Text-Editor auf Ihrem Rechner die Datei /Apps/Display/Display.jsn aus Ihrem Sender und ändern Sie nebenstehende Zeilen sinngemäß entsprechend Ihrem Wunschtext.*

**INFO:** *Wird die Datei Display.jsn geändert, so wirkt sich die neue Bezeichnung natürlich auf alle Modelle aus!!!*

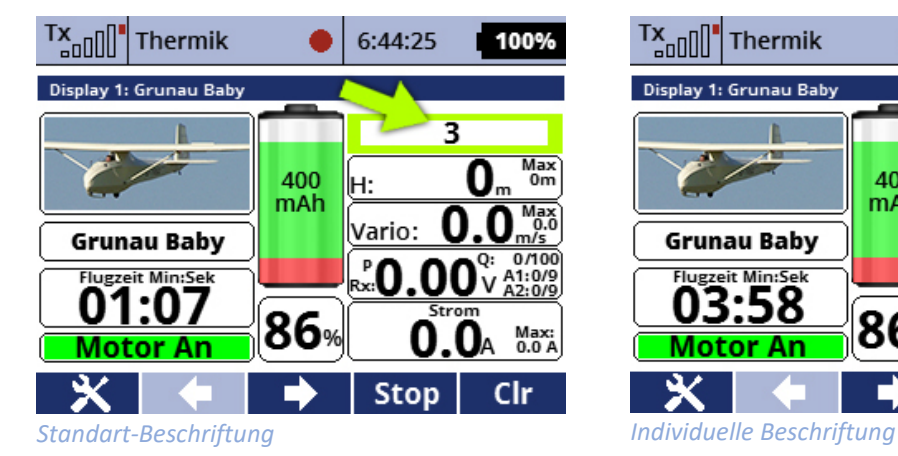

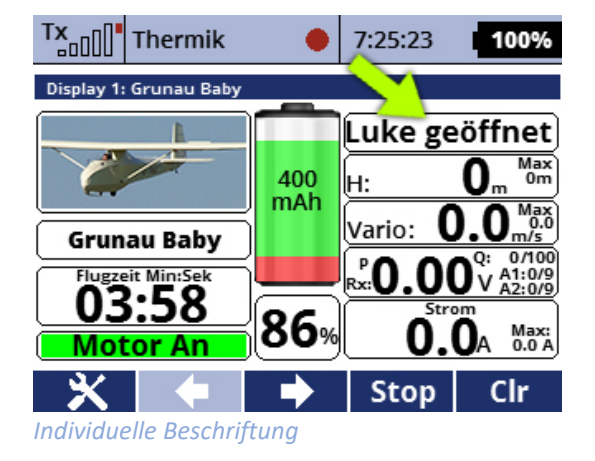

## • **ASSIST**

Der Assist-Status wird nun direkt aus dem Assist-Empfänger ausgelesen und im Display-Fenster bei der gewünschten Position angezeigt.

Dazu einfach in der App (Seite 2) die gewünschte Position auswählen, anschließend die Zeile "*Assist Status*" wählen und mit OK bestätigen.

Nun die Nummer des Assist-Status beim betreffenden Sensor (Seite 3, 4 oder 4/2) in der Zeile "*Assist Status*" eingeben. Diese Nummer findet man wie auch alle Weiteren unter "*Stoppuhren/Sensoren -> Sensoren/Aufzeichnung*". Beim REX10A hat der Assist-Status z.B. die Nummer 19.

Nun auf Seite 1 noch den Sensor als Hauptsensor oder Nebensensor zuweisen. In der Anzeige des Display-Fensters erscheint nun je nach gewählter Assist-Einstellung die Zahl 0, 1 oder 2, welche den Assist-Einstellungen unter "*Modellwahl/-modifikation -> Geräteübersicht -> REX…A -> Konfiguration -> Flugmoduseinstellungen*" entsprechen.

# **Haftungsausschluss**

So, und nun wünsche ich Euch viel Spaß mit der LUA App. Änderungswünsche, sachliche Kritik und gerne auch ein Lob könnt ihr im [JETI Forum](https://www.jetiforum.de/) anbringen. Dort findest Du mich als "Thorn".

Auch wenn ich mir sicher bin, dass ihr verantwortungsvoll mit der App und den Möglichkeiten des Senders umgehen werdet, möchte ich darauf hinweisen, dass ich für die App und deren Nutzung keine Haftung und auch keine Garantie übernehme. Solltet ihr nicht damit einverstanden sein, so seht bitte von der Installation und der Nutzung meiner App ab.